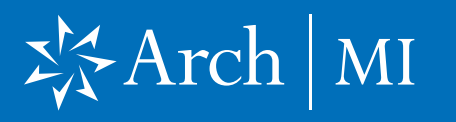

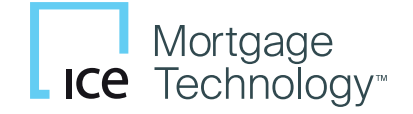

### Select a Loan

- 1. Launch Encompass<sup>®</sup> on your computer.
- 2. Go to Pipeline and select the loan you are working on.

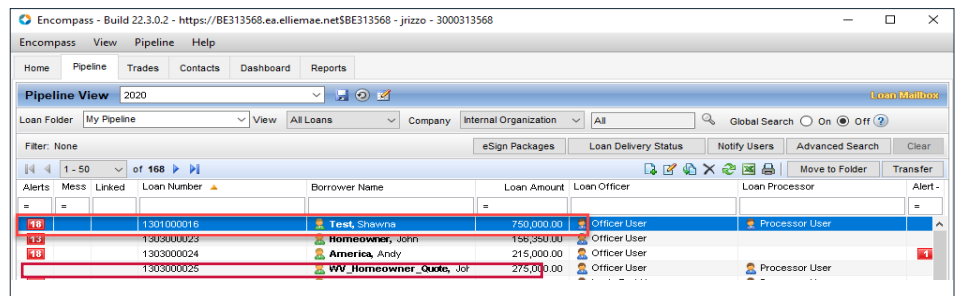

#### Choose Arch MI

**3.** Select and click Mortgage Insurance from the Services tab located at either the top menu or the bottom left.

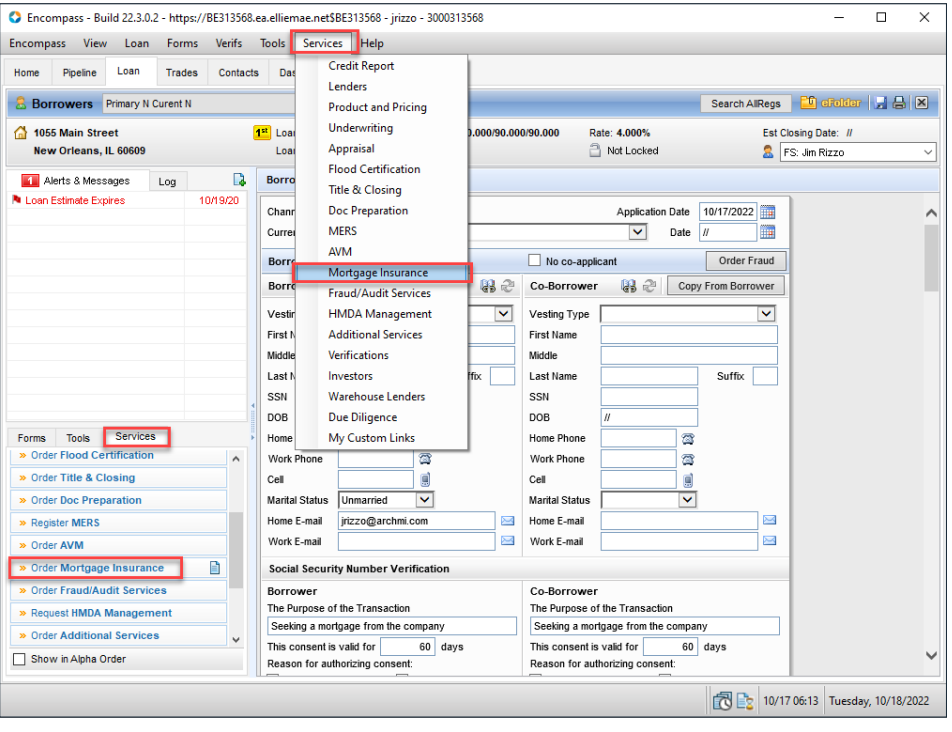

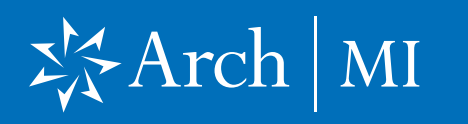

#### First-time users:

- 4. From the All Providers tab, select **Arch MI-Direct** and click the Add to My List button.
- $\times$ Mortgage Insurance My Providers All Providers Select the provider you wish to use and click Submit. To learn more about a provider, click the More info link next to the provider's name. Search by Company Name: Go Reset More info Arch MI - Direct Password Manager More info ArchMI - Web Enact More info Essent Guaranty, Inc. More info MGIC - Direct More info National MI More info PMI Password Manager More info Radian Direct via Encompass 360 More info Radian via Mi Online Password Manager More info **RMIC** Password Manager More info **RMIC Streamlined** More info Add to My List New Provider Submit Cancel
- **5. Arch MI-Direct** is now saved to the My Providers tab. To continue the order process, select **Arch MI-Direct** and click the **Submit** button.

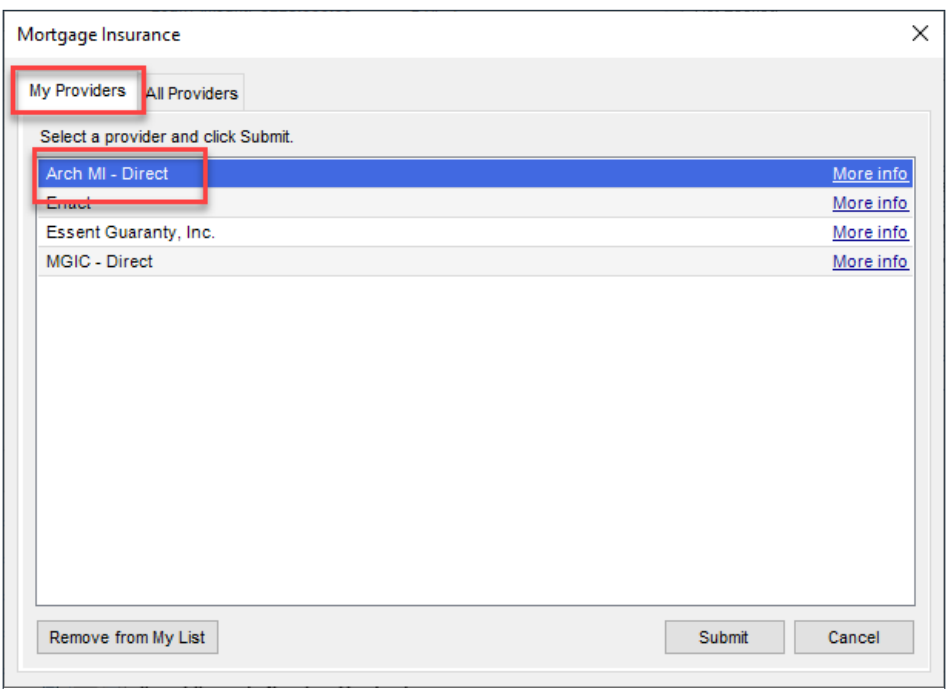

# ぷArch | MI

### Request Rates from Encompass

- 6. The Arch Mortgage Insurance Request page will open.
- 7. Your Master Policy Number, User ID and Password are auto populated.

**Note: Contact your** Administrator if any of the above information is missing.

### Request Rate Quote

- 1. On the **Order** tab, select Rate Quote as the Request Type.
- 2. Update the **Mortgage** Insurance Information section or accept the default selections.
- 3. The MI Coverage % automatically defaults to the standard GSE coverage percentage for the LTV, Loan Term and Special Loan Program if applicable. Click to view the GSE guidelines.
- 4. Provide the DU/LP Recommendation Type if applicable.
- **5.** Verify the **Additional Loan** Information, including whether Non-Traditional Credit applies to any borrower(s). Click on  $\mathbf{Q}$  for details.
- 6. The Special Loan Program field will default to support GSE community lending products. Click the dropdown and select a different value if required.
- 7. Select Yes if the loan is a Construction Refi.
- 8. Validate the Originator Information.
- 9. Click the Rate Quote button when finished.

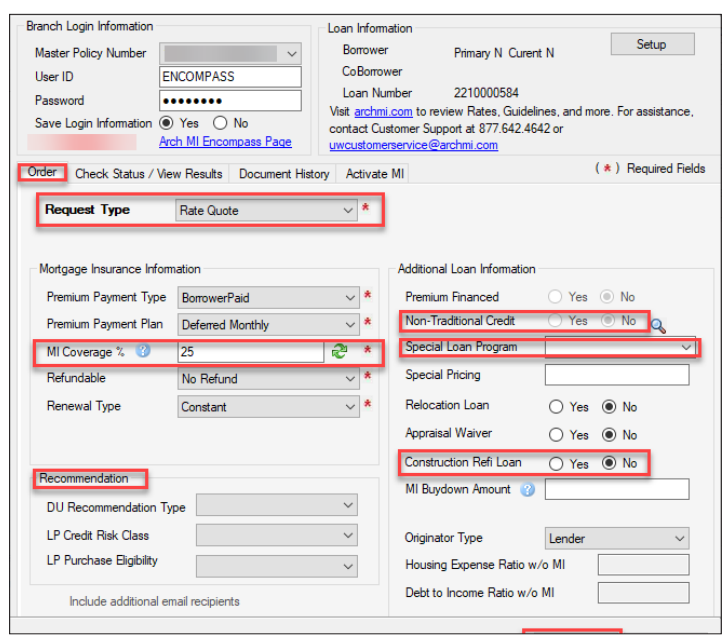

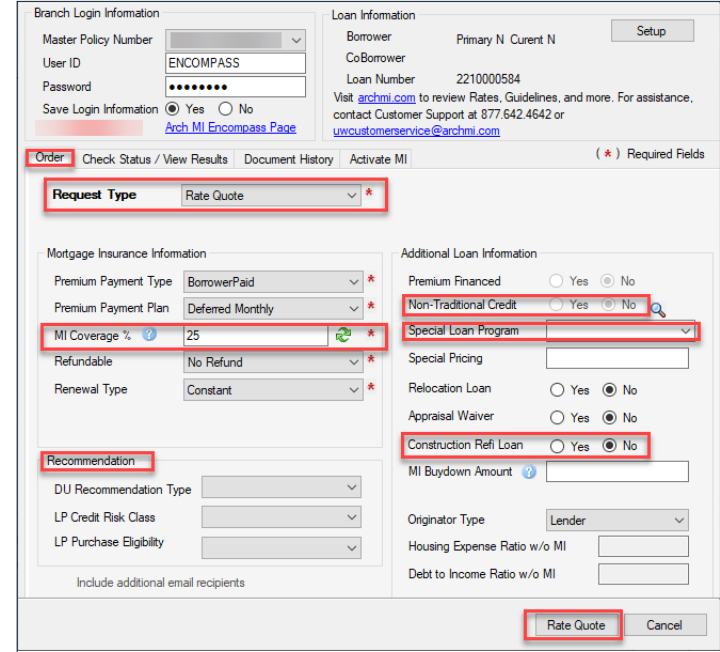

\* Select the appropriate GSE lending product names in Encompass forms: Fannie Mae Streamlined 1003 (Community Lending Product MORNET.X26) or Freddie Mac's Offering Identifier (CASASRN.X163).

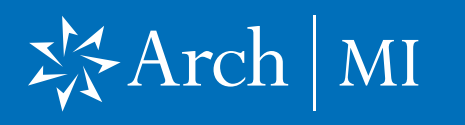

- 10. The MI Fee Import box will display the fees you can import.
- 11. Click the Import Fee button to import all fees.
- 12. A Fees Import box will open. Click the OK button to proceed.

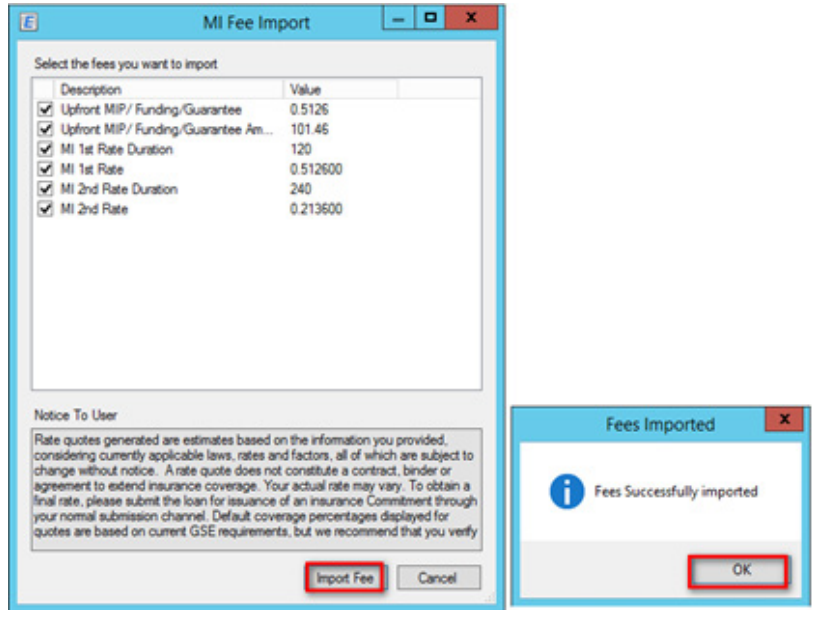

### Viewing Your Rate **Quote**

- 13. Encompass will direct you to the Check Status/View Results tab.
- 14. Highlight the Rate Quote order from the list.
- 15. The corresponding Rate Quote order will appear as a blue banner at the bottom.
- 16. Double-click the PDF file or click the **View** button to view your Rate Quote.

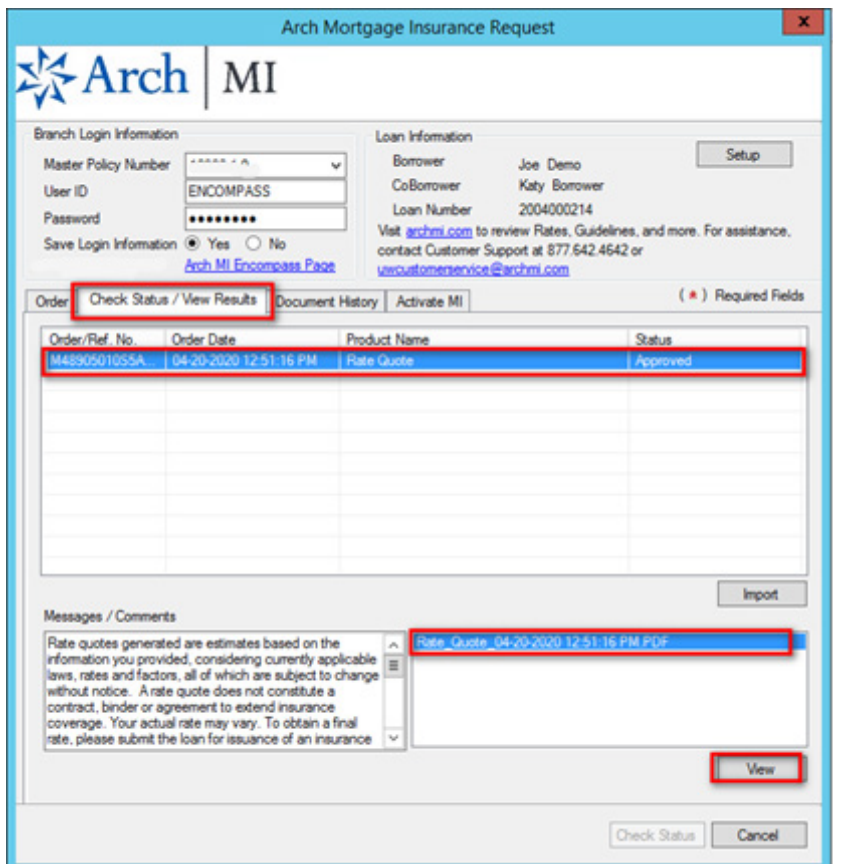

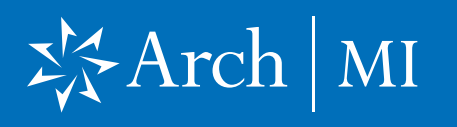

- 17. The Document Details page will open.
- 18. Double-click the file from the Files list if the PDF is not displayed.

Note: If you have saved older versions of the Rate Quote, make sure are selecting the most recent one from the Files list.

- 19. The Rate Quote will display on the right side of the Document Details.
- 20. You can save and/or print the Rate Quote by clicking the Save and Print icons.

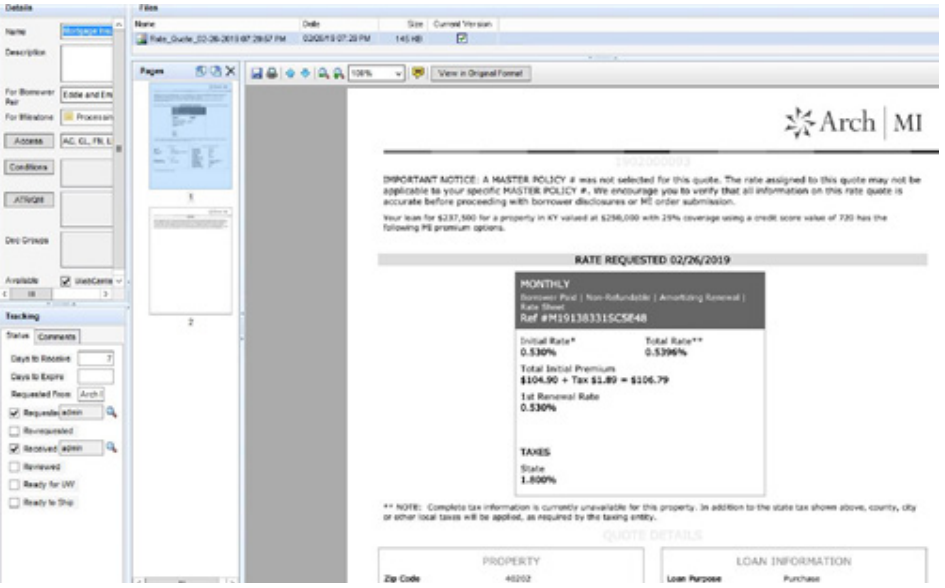

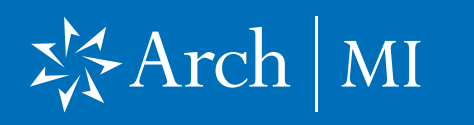

### Validating MIP/PMI Information

- 21. Select 1003 URLA Lender Page, Proposed Monthly Payment for Property.
- 22. Click the Edit icon next to the Mtg. Ins. field.

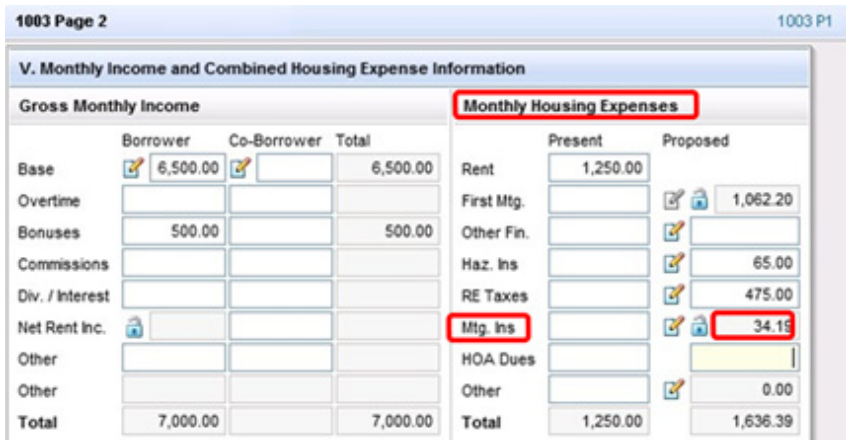

- 23. Validate the MI rates on the MIP/PMI Guarantee Fee Calculation screen.
- 24. Click the OK button to automatically calculate the MI premium amount, which will be displayed in the Mtg. Ins. (Proposed) field on the previous screen.

#### Reminder for Kentucky and West Virginia

25. State/city/county tax rates are automatically included with the MI Premium Rates.

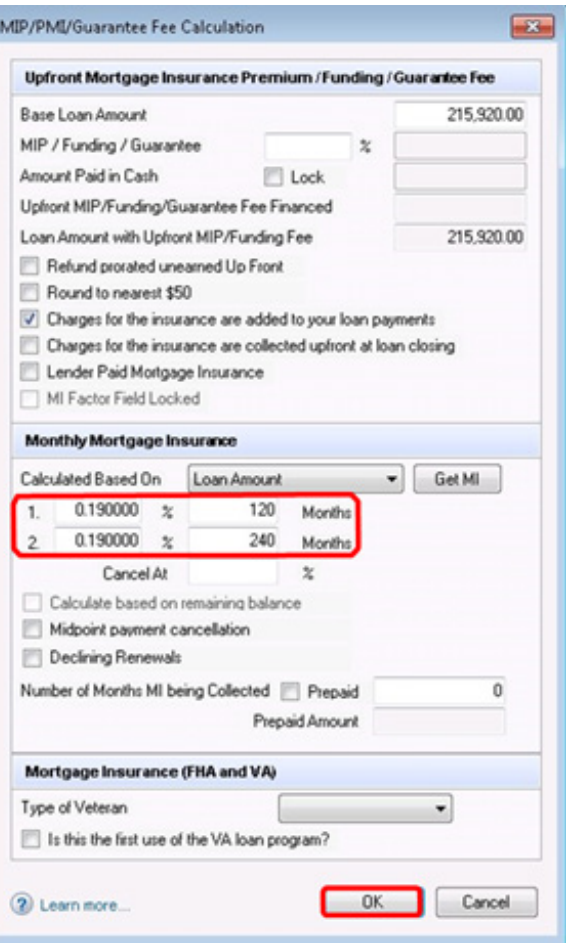

# 岑Arch | MI

### Addendum: Field Import Mapping

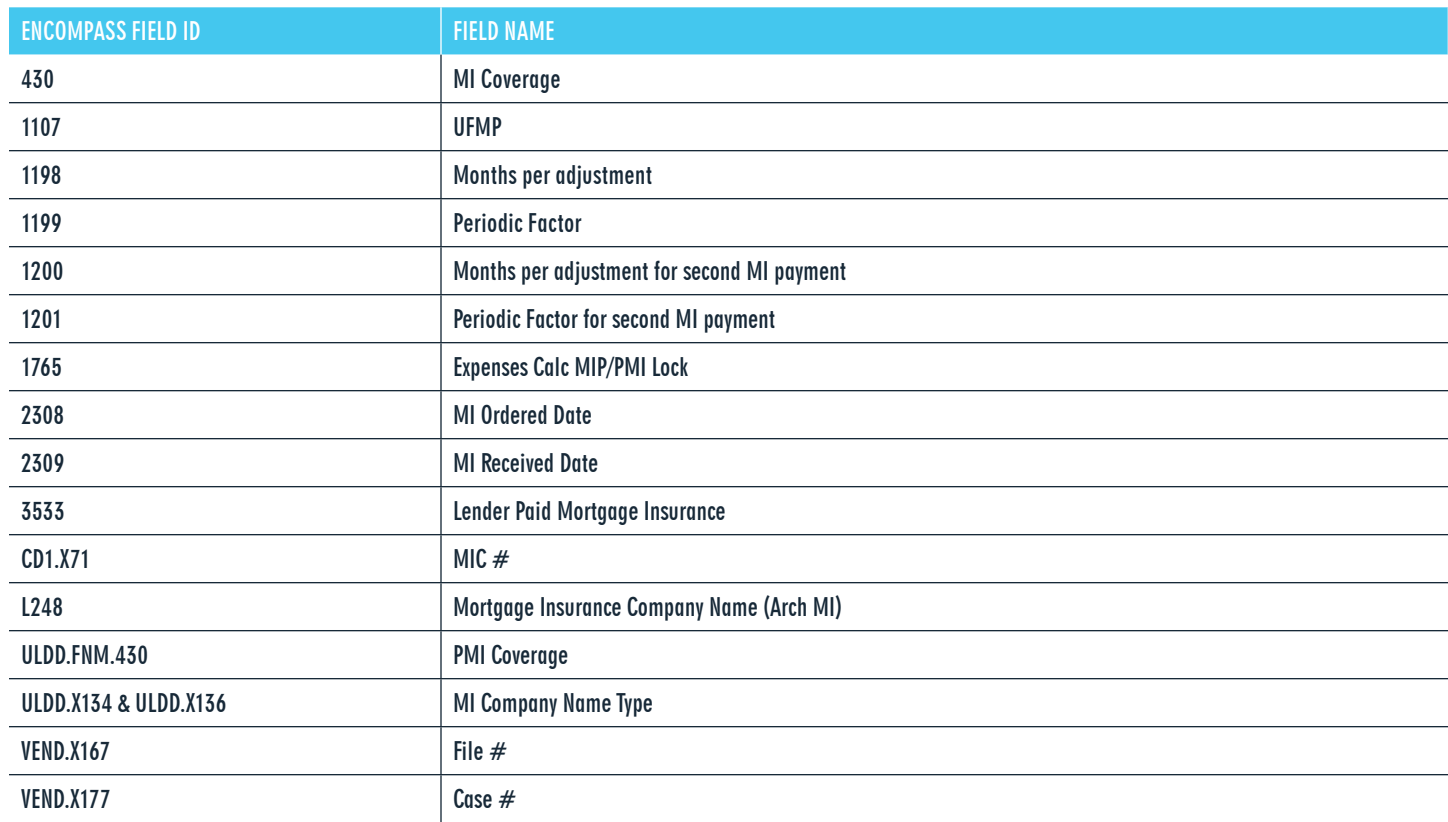

ARCH MORTGAGE INSURANCE COMPANY® | 230 NORTH ELM STREET GREENSBORO NC 27401 | ARCHMI.COM

© 2022 Arch Mortgage Insurance Company. All Rights Reserved. Arch MI is a marketing term for Arch Mortgage Insurance Company and United Guaranty Residential Insurance Company. Arch Mortgage Insurance Company is a registered mark of Arch Capital Group (U.S.) Inc. or its affiliates. Encompass is a registered mark and ICE Mortgage Technology is a trademark of ICE Mortgage Technology, Inc. and its affiliates. DU is a registered mark of Fannie Mae.